## **Les15 Midnight** (technische les)

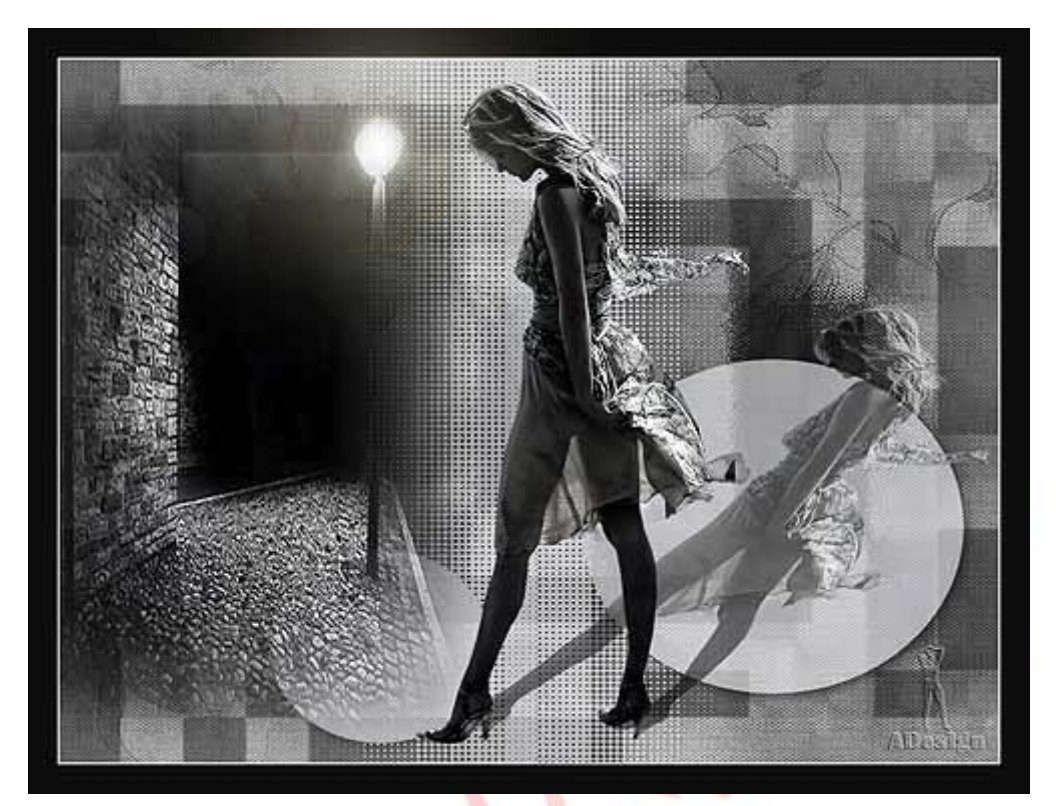

Download [hier](http://www.4shared.com/zip/gyfKI1Ks/Materialen_Les015_Midnight.html?) de materialen.

Benodigheden:

-Filter: Unlimited2 / toadies / 3d superchechers

-Animatieshop

In deze les gaan we een animatie maken op de manier zoals die veel wordt toegepast en een spiegeling van de tube van de vrouw.

- 1 Zet de voorgrondkleur op e7eaee en de achtergrondkleur op 100e0c
- 2 Open het plaatje 'JHanna\_358\_background' / hier gaan we verder opwerken
- 3 Laag / laag dupliceren
- 4 Filter / toadies / 3d superchechers / standaard
- 5 Zet de mengmodus van deze laag op vermenigvuldigen
- 6 Laag / nieuw / laag / OK
- 7 Bewerken / vullen / achtergrondkleur
- 8 Open het plaatje 'maskcameron73'
- 9 Selecteren / alles / bewerken / kopieren
- 10 Activeer je vorige werkje
- 11 Selecteren / aanvinken: werken in snelmaskermodus
- 12 Bewerken / plakken
- 13 Verschaal je masker plaatje over je hele werkblad / OK
- 14 Selecteren / uitvinken: werken in snelmaskermodus
- 15 Selecteren / selectie omkeren
- 16 Druk op delete van je toetsenbord
- 17 Selecteren / deselecteren
- 18 Zet de overvloeimodus van deze laag op 45%
- 19 Laag / nieuw / laag / OK
- 20 Vullen met je voorgrondkleur
- 21 Open het plaatje 'maskcameron\_indie1'
- 22 Selecteren / alles / bewerken / kopieren
- 23 Actveer je vorige werkje
- 24 Selecteren / aanvinken: werken in snelmaskermodus
- 25 Bewerken / plakken
- 26 Verschaal je masker plaatje over je hele werkblad / OK
- 27 Selecteren / uitvinken: werken in snelmaskermodus
- 28 Selecteren / selectie omkeren
- 29 Druk op delete van je toetsenbord
- 30 Selecteren / deselecteren
- 31 Laagstijl toevoegen / slagschaduw:

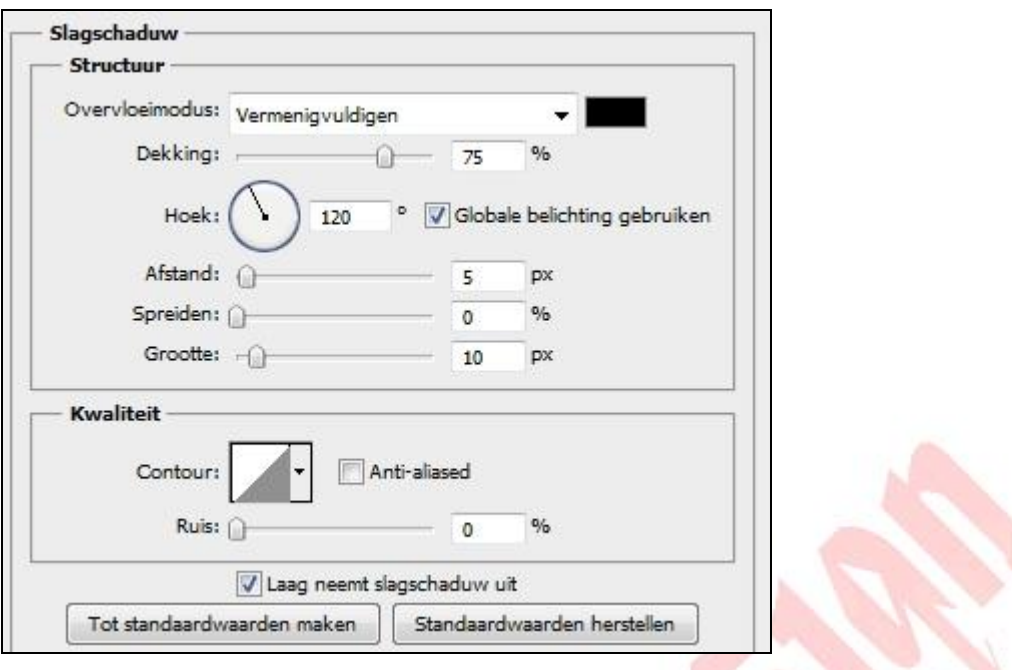

- 32 Zet de dekking op 65%
- 33 Open het plaatje 'Annytubes\_paisajes' / sleep het naar je werkblad
- 34 Bewerken / transformatie / schalen / H=150% / OK
- 35 Zet de overvloeimodus op lichtsterkte
- 36 Schuif het naar links in je werkblad, zie creatie
- 37 Open het plaatje 'anna.br\_prata\_09-10-10'
- 38 Selecteren / alles / bewerken / kopieren
- 39 Activeer je vorige werkje / bewerken / plakken
- 40 Bewerken / transformatie / schalen / B+H=90% / OK
- 41 Filter / overige / verschuiving:

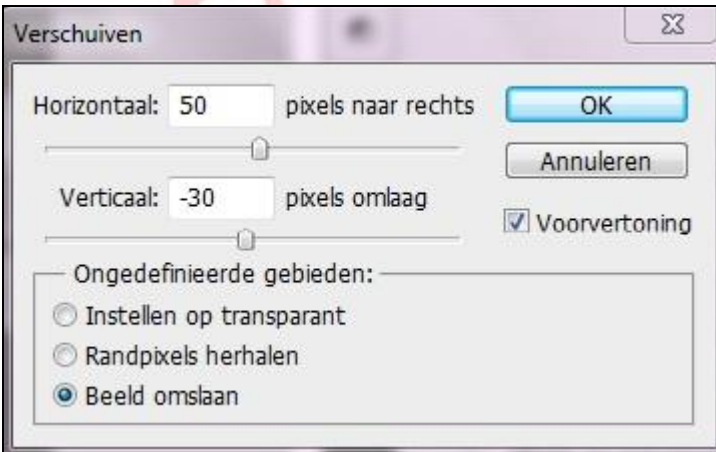

Spiegeling van de vrouw

42 Laag / laag dupliceren / OK

43 Klik op de laag die daar onder zit in je lagenpallet

44 Bewerken / vrije transformatie

45 Houdt CTRL ingedrukt / begin nu de punten naar rechts te verschuiven, zodat je ongeveer dit krijgt. Let ook op de hakken van de vrouw, deze heeft de neiging om mee naar rechts te verschuiven / OK:

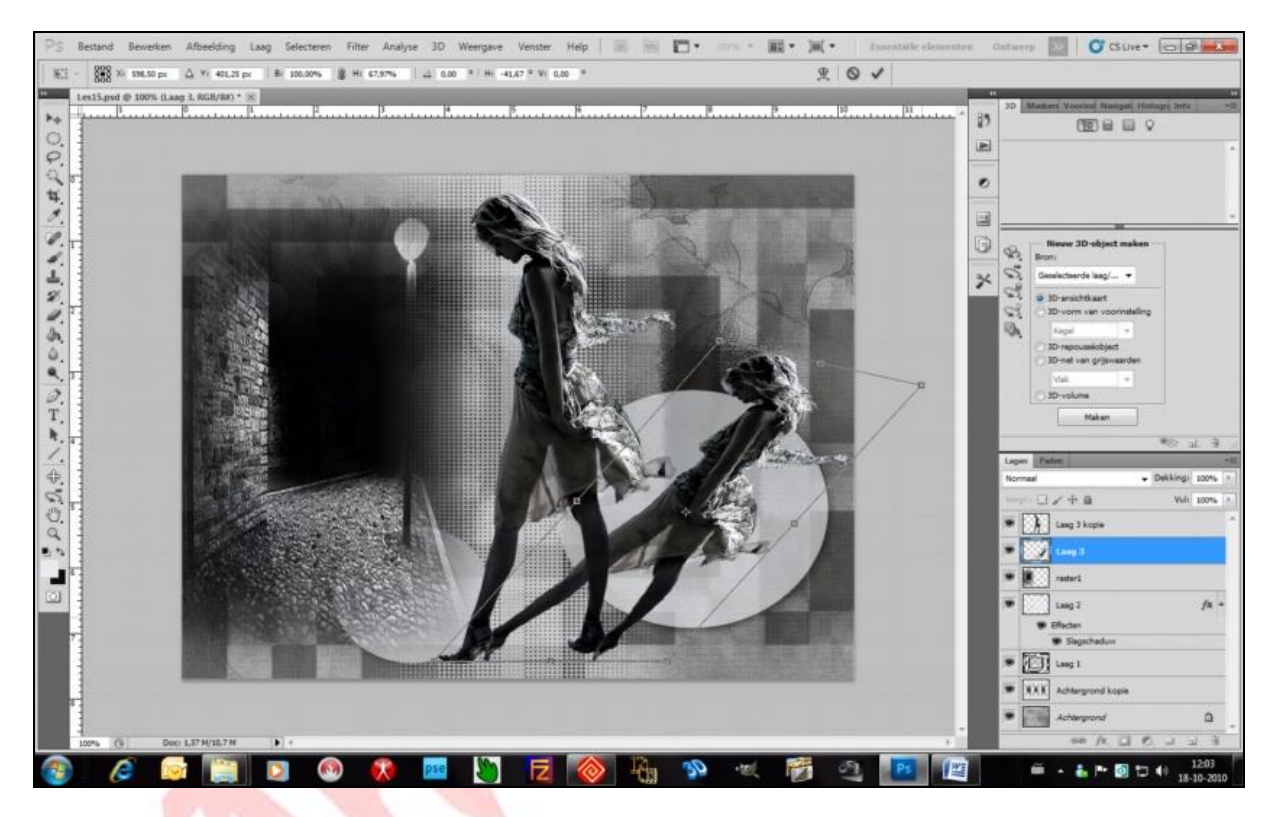

46 Zet de dekking op 55%

47 Laag / verenigen, zichtbaar

48 Selecteren / alles

49 Selecteren / bewerken / omranden / 1pix

50 Bewerken / vullen / met de voorgrondkleur

51 Afbeelding / canvasgrootte / B+H=50pix / relatief= aangevinkt / kleur= achtergrond

- 52 Laag / 1laag maken
- 53 Zet je naam of watermerk op / verklein het naar 500pix
- 54 Filter / verscherpen / verscherpen

## Nu gaan we de animatie van de lamp maken

We maken de selectie dit keer met de pentool ipv de lasso tool

55 Klik op je pentool / kiest voor pen:

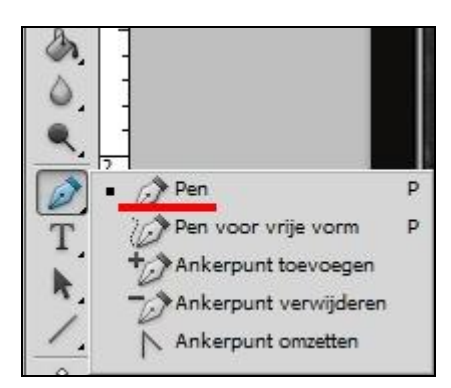

56 Zet de instelling boven zo:

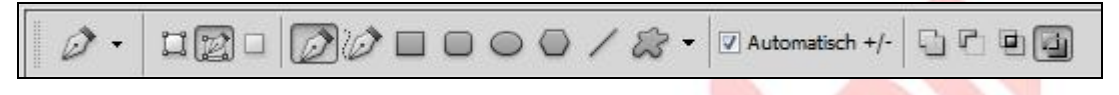

57 Laag / nieuw / laag / OK

58 Zoom in je werkblad / klikken op de rand van de lamp zodat je stippen krijgt in de hele omtrek:

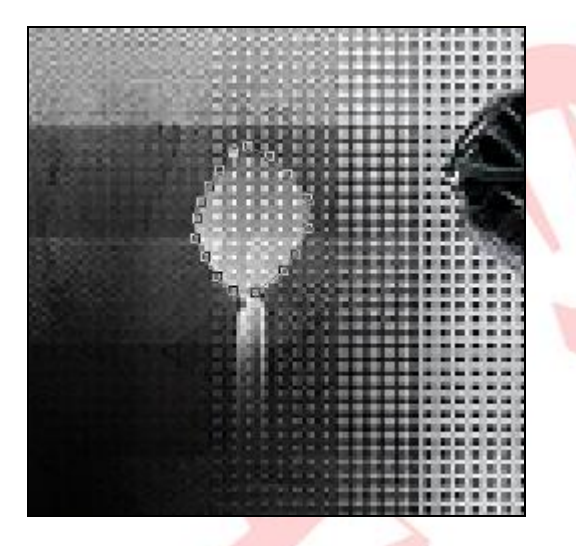

59 De laatste klik eindigt je door te klikken op het begin van de stip:

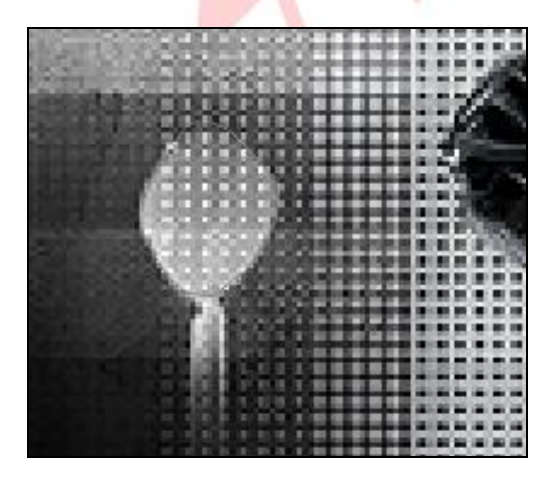

De stippen zijn verdwenen. Wat je ziet is een onduidelijke lijn in zijn omtrek.

60 Rechtsklik op de lamp / kies voor: Selectie maken:

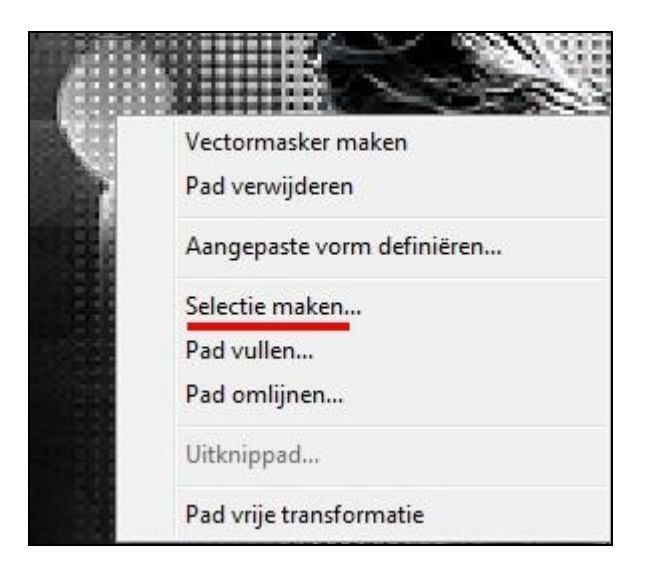

61 Doezelen op 5pix:

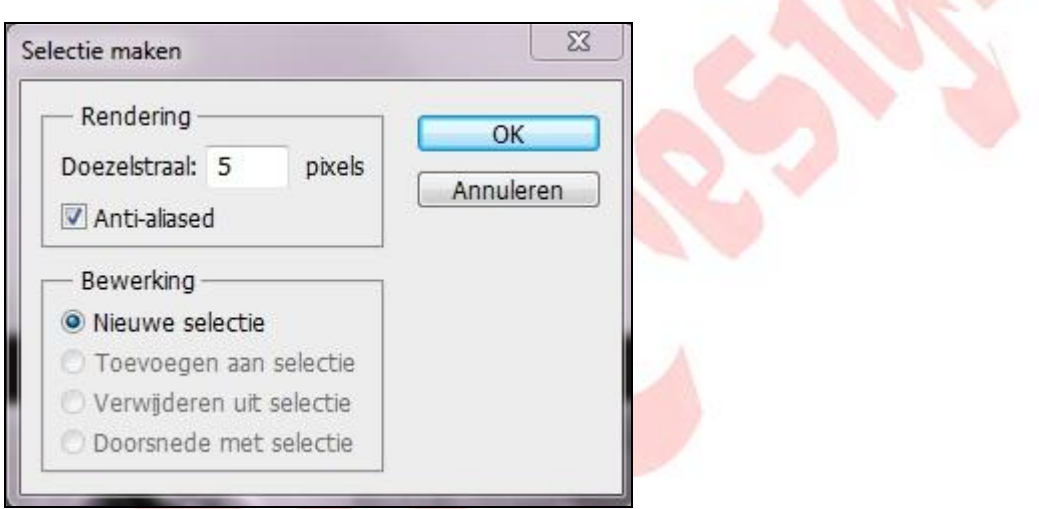

- 62 Bewerken / vullen / met wit
- 63 Selecteren / deselecteren
- 64 Laagstijl toevoegen / gloed buiten, met deze instelling / daarna OK:

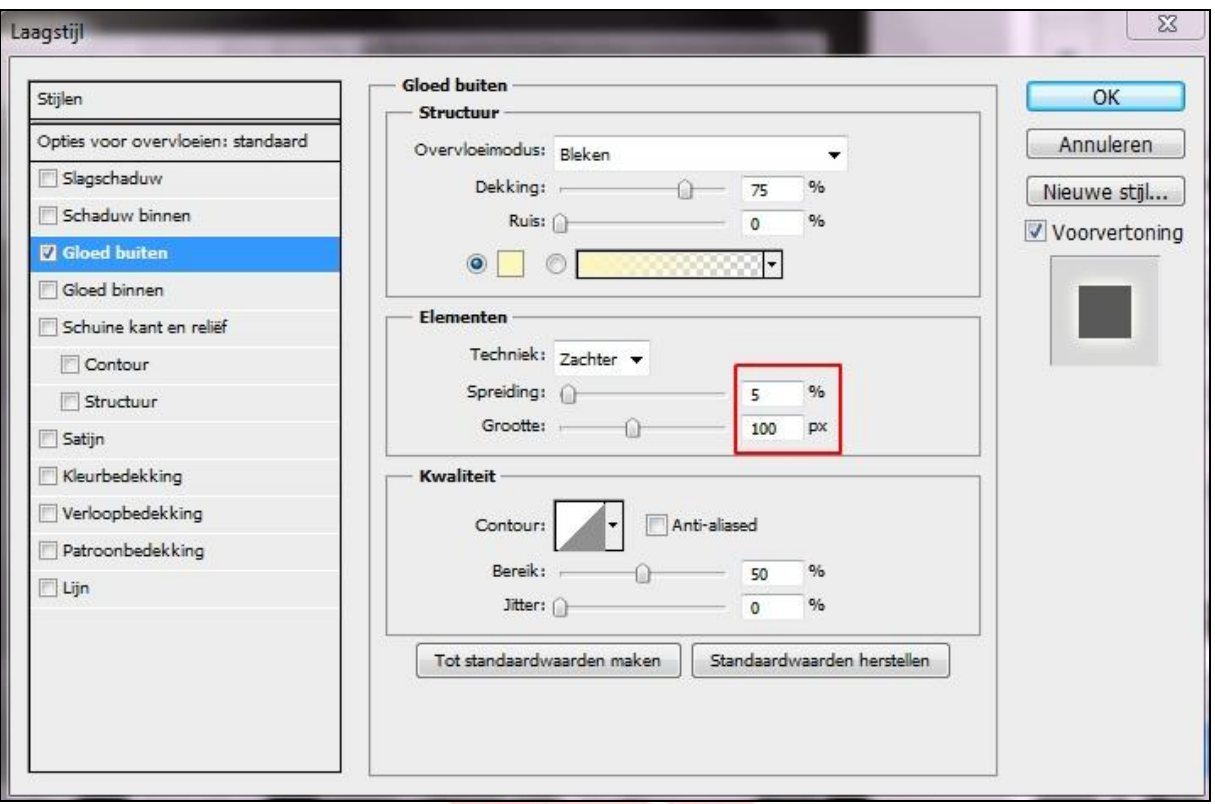

65 Laag / 1laag maken

66 Bestand / opslaan / als 'anim1.jpg'

67 Keer terug naar de vorige status van je werkblad= ingedrukt: CTRL-ALT-Z

68 Dubbelklik op de FX van deze laag in je lagenpallet:

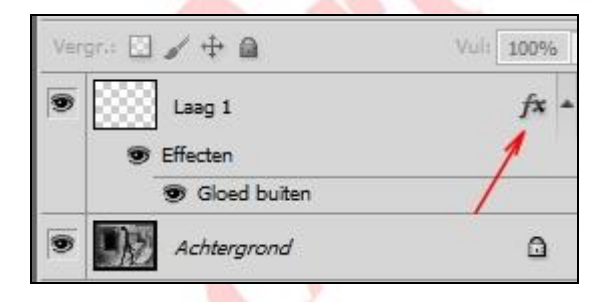

69 Selecteren: Gloed buiten / verander de spreiding in 8:

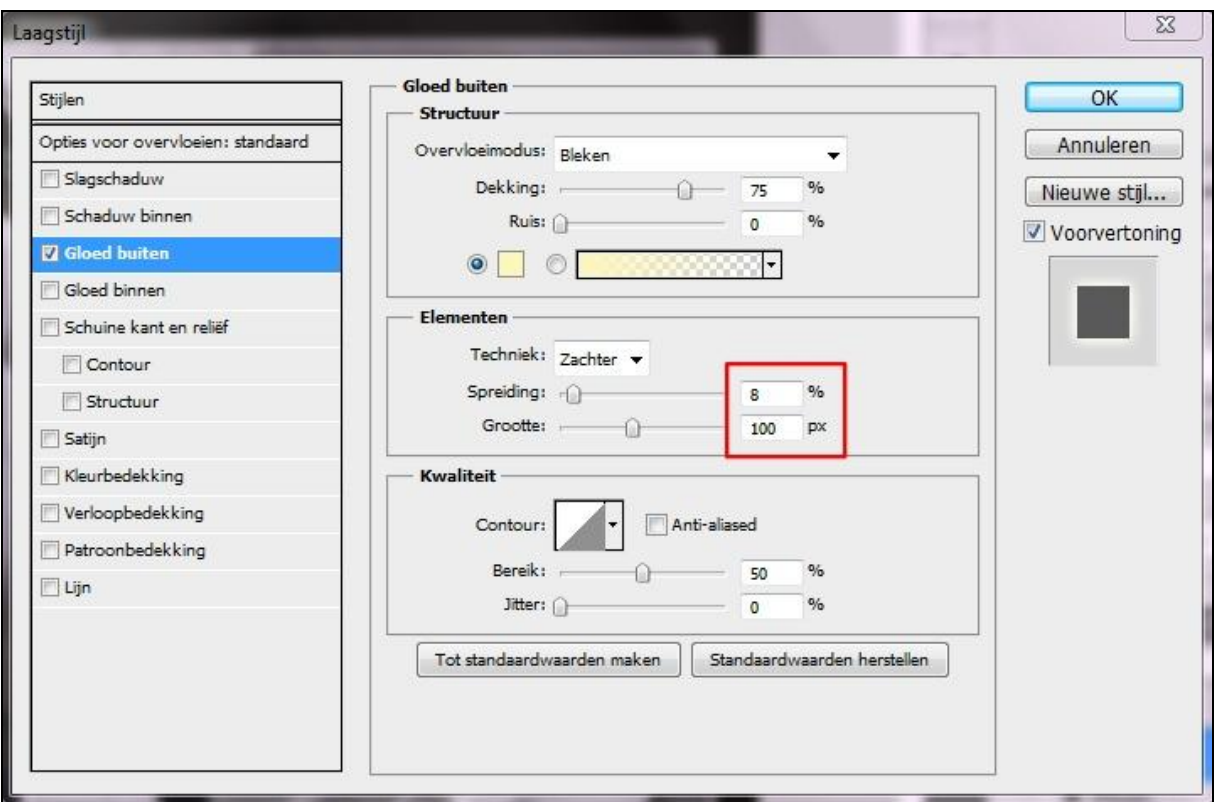

- 70 Laag / 1laag maken
- 71 Bestand / opslaan / als 'anim2.jpg'
- 72 Keer terug naar de vorige status van je werkblad
- 73 Dubbelklik op de FX van deze laag in je lagenpallet
- 74 Selecteren: Gloed buiten / verander de spreiding in 12
- 75 Laag / 1laag maken
- 76 Bestand / opslaan / als 'anim3.jpg'
- 77 Open animatieshop
- 78 Bestand / wizard animatie / zoek je 3 jpg plaatjes op:

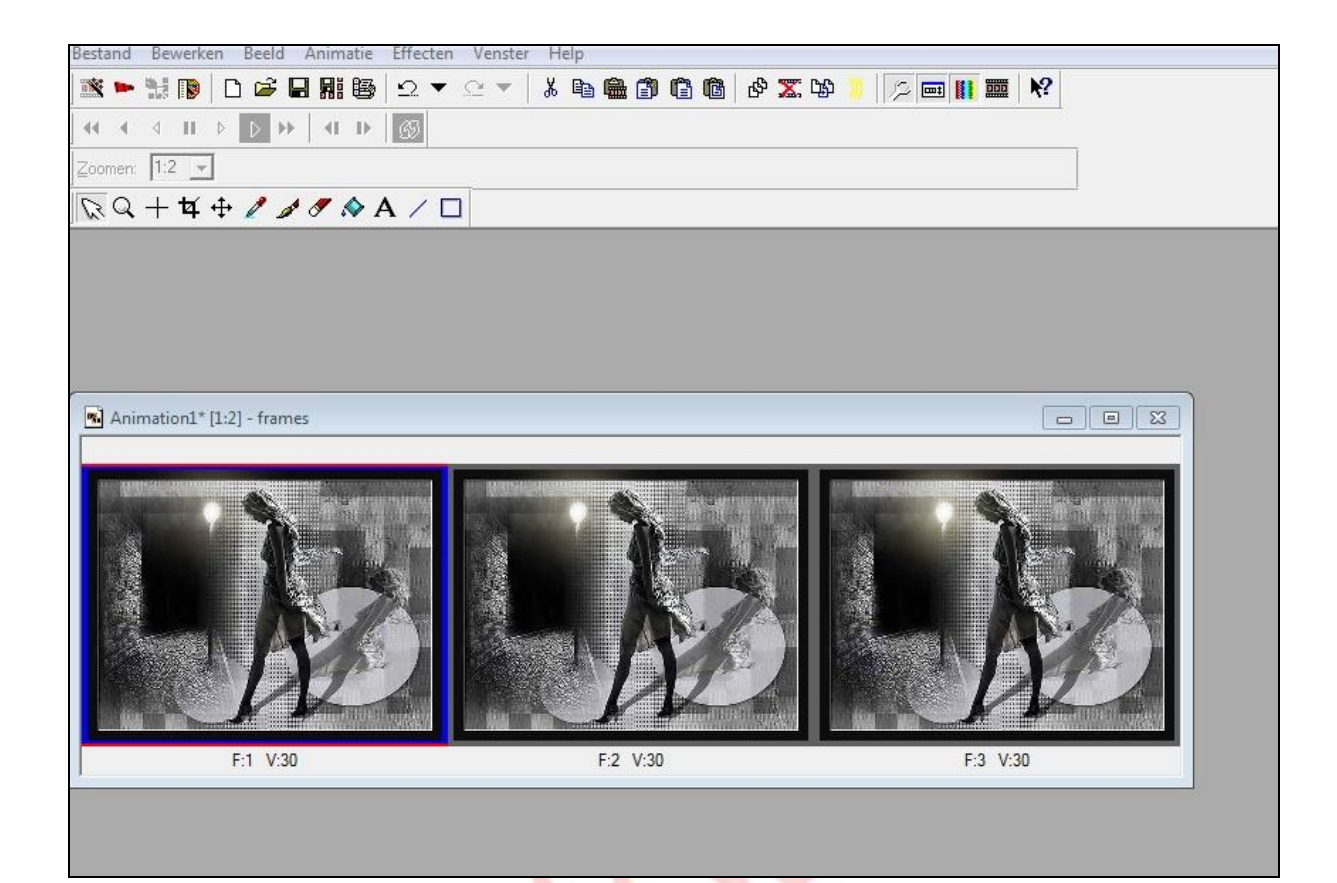

79 Druk op CTRL-A om de frames te selecteren

80 Animatie / eigenschappen voor frame / 30

81 Bestand / opslaan als gif

Succes!